# **DMSS**

**Руководство пользователя**

# **1.1 Введение**

Программы можно скачать по ссылкам:

# **Apple**

http://itunes.apple.com/us/app/idmss-hd/id496176795?mt=8 - Ipad платная полная версия. http://itunes.apple.com/us/app/idmss-hd-lite/id517933916?mt=8 - Ipad бесплатная версия. http://itunes.apple.com/us/app/idmss-plus/id509992470?mt=8 - Iphone платная полная версия.

http://itunes.apple.com/us/app/idmss-lite/id517936193?mt=8 - Iphone бесплатная версия.

# **Android**

https://play.google.com/store/apps/details?id=com.mm.android.direct.gdmssphone&hl=ru - Телефон платная полная версия.

https://play.google.com/store/apps/details?id=com.mm.android.direct.gdmssphoneLite&hl=ru - Телефон бесплатная урезанная версия.

https://play.google.com/store/apps/details?id=com.mm.android.direct.gdmsspad - Планшет android платная полная версия.

https://play.google.com/store/apps/details?id=com.mm.android.direct.gdmsspadLite&hl=ru - Планшет android бесплатная урезанная версия.

# **Windows phone**

http://www.windowsphone.com/ru-RU/apps/05fcea01-23c1-4e99-ab07-42d318bb2219

# **1.2 Функции**

Это программное обеспечение имеет следующие функции:

- Использование мобильного телефона для просмотра видео в реальном времени.
- Управление PTZ
- Поддержка кнопки тревоги
- Воспроизведение видео
- Универсальное колесо управления
- Управление жестами
- Интуитивно понятный интерфейс

# **1.3 Запуск**

1) Зайдите в сервис App Store, чтобы установить приложение.

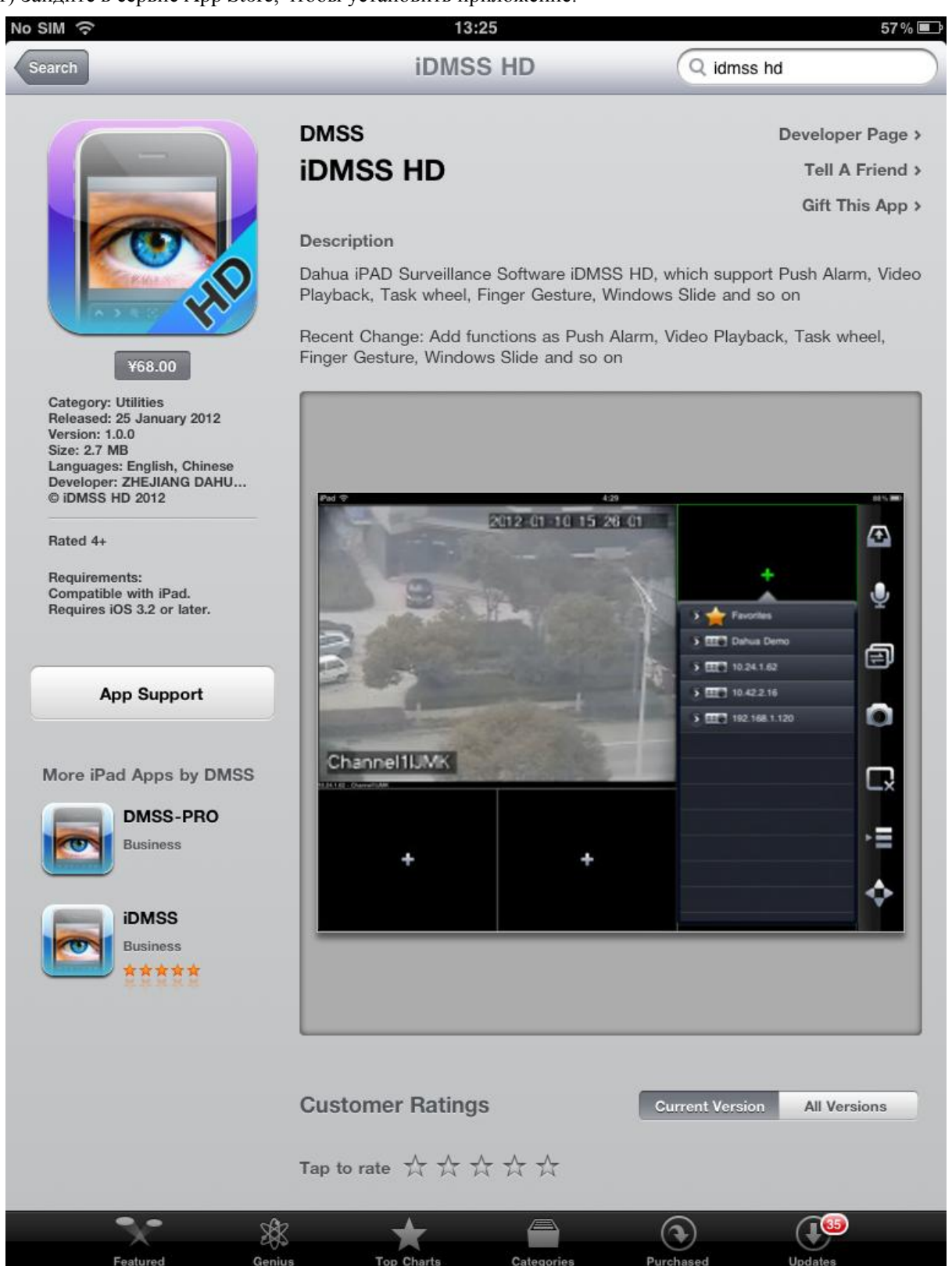

2) Введите в поиске iDMSS-HD

3) Нажмите на значок программы, для установки программы.

# **1.4 Описание программы**

### **Основные функции:**

- Диспетчер устройств
- Real-time просмотр
- PTZ управление
- Скриншот в режиме real-time просмотра
- Двухсторонний разговор  $\bullet$
- Избранные каналы
- Просмотр архива
- Кнопка тревоги
- Конфигурация канала
- Локальные настройки

#### **1.4.1 Запуск:**

После запуска приложения по умолчанию загружается интерфейс просмотра в реальном времени.

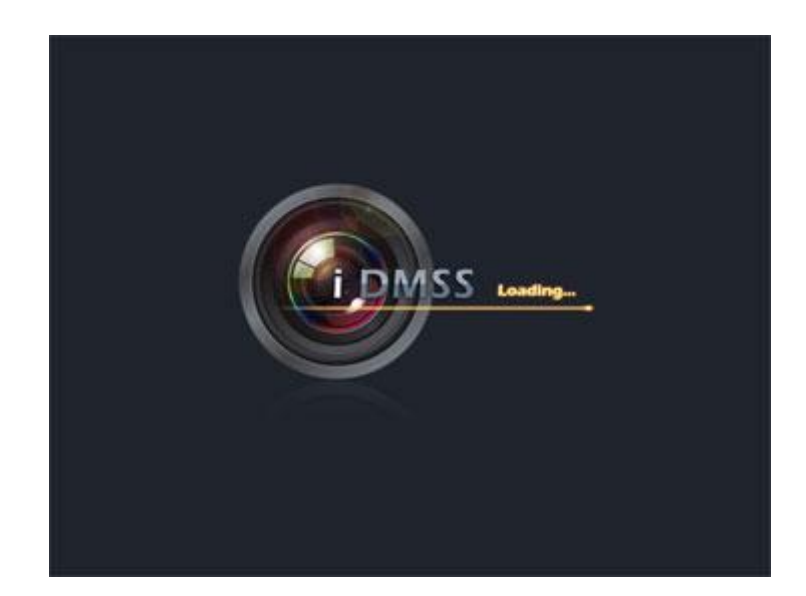

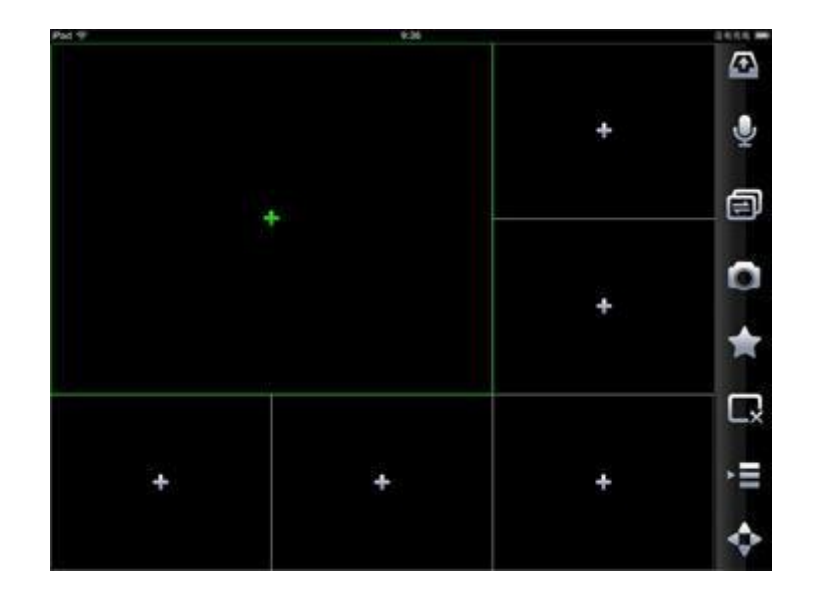

## **1.4.2 Диспетчер устройств:**

Нажмите кнопку  $\left( \bullet \right)$ , откроется панель инструментов  $\bullet$ 

Здесь три кнопки: real-time просмотр, воспроизведение архива, настройки системы.

益

G

Кнопка - вызов интерфейса системных настроек.

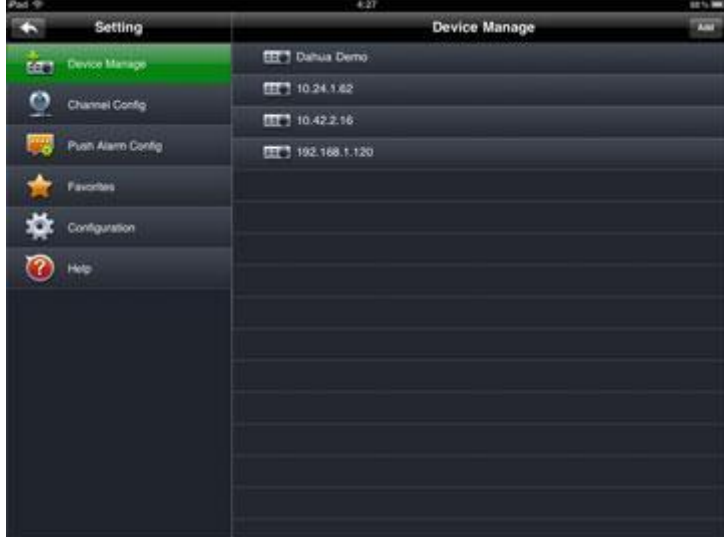

 $\bullet$ По умолчанию открывается интерфейс диспетчера устройств. Нажав кнопку Add, вы перейдете в меню добавления устройств. Введите имя устройства (любое), IP адрес (от провайдера), TCP порт (37777 по умолчанию), имя пользователя и пароль. (по умолчанию: admin-admin). Количество каналов можно оставить по умолчанию.

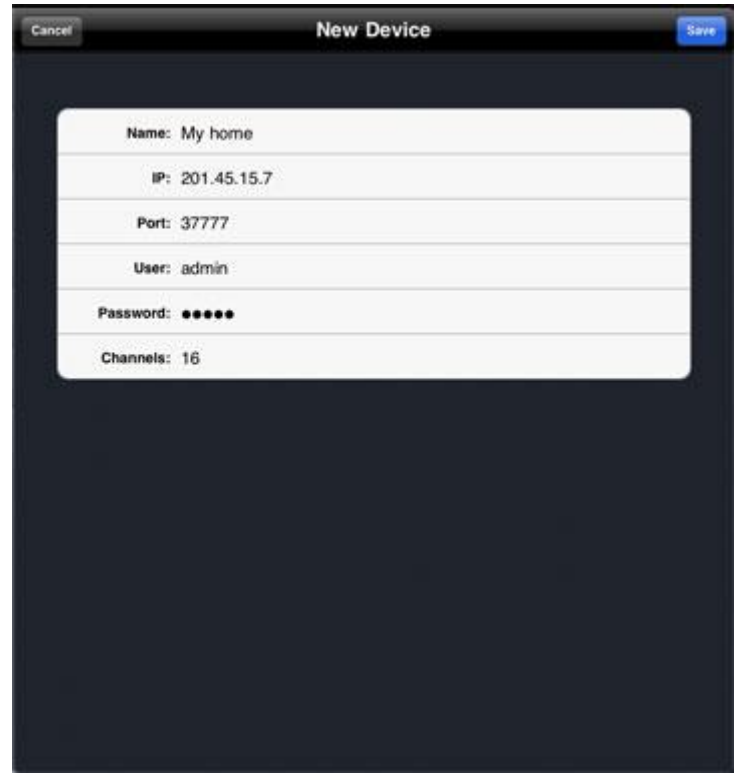

Нажав кнопку Сохранить, система вернется в интерфейс диспетчера устройств. Вы можете нажать на красную кнопку соответствующего устройства для его удаления.

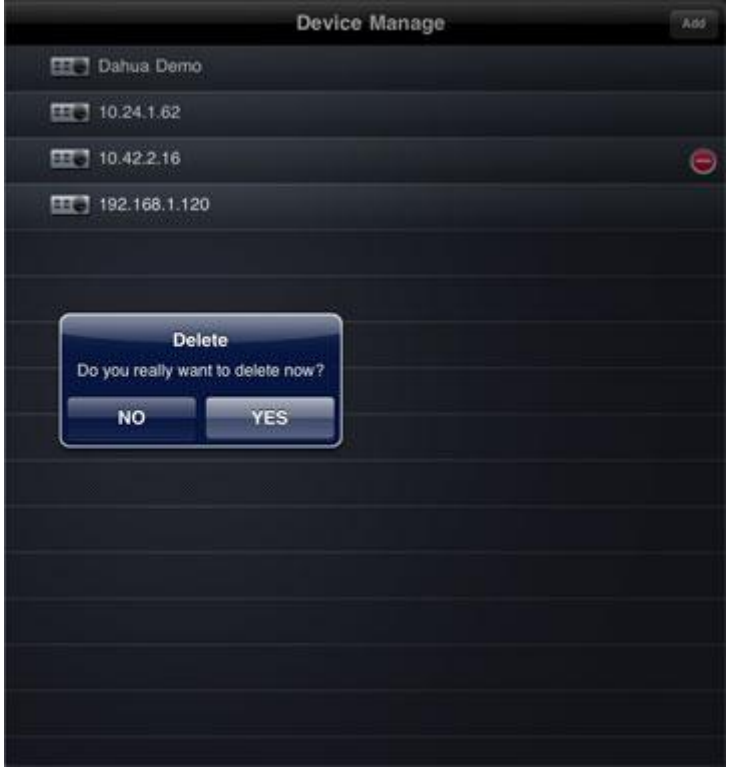

Если вы хотите изменить имя устройства, IP адрес, порт, имя пользователя, пароль и т.д.,  $\bullet$ выберите устройство, затем перейдите в интерфейс устройства.

# **1.4.3 Real-time просмотр:**

- Просмотр в режиме real-time включает в себя такие функции как монитор, двунаправленные переговоры, скриншоты и т.д.
- $\bullet$ Есть два способа просматривать видео с камер в режиме реального времени. 1 Кнопка «+» в одном из окон real-time просмотра. Из выпадающего меню выберите камеру для отображения в выбранном окне.

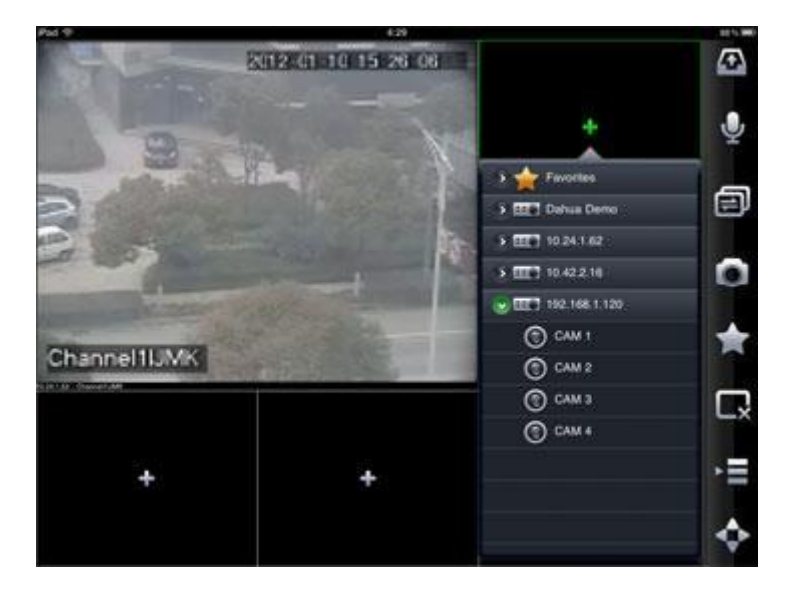

Также это контекстное меню можно вызвать, нажав кнопку на панели задач.

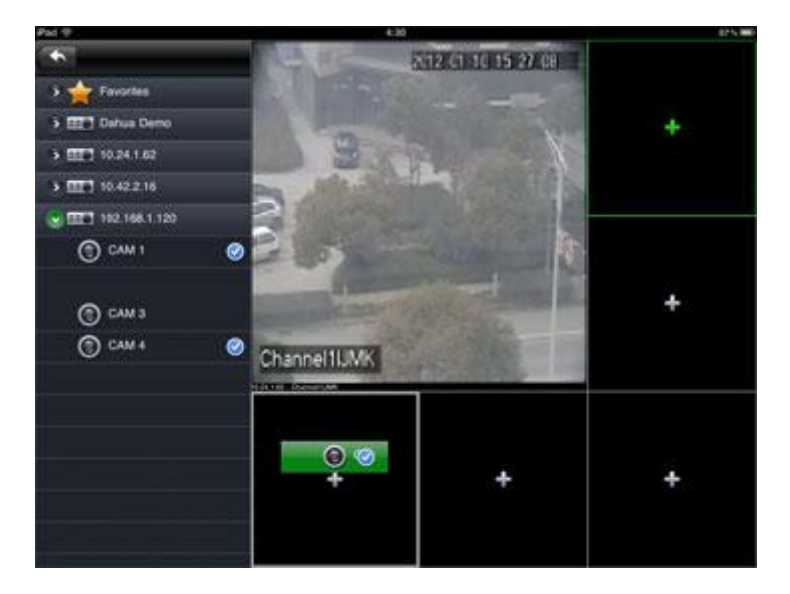

## **1.4.4 PTZ управление:**

В портретном режиме, интерфейс PTZ управления отображается на второй странице окна  $\bullet$ управления. В ландшафтном режиме вы можете нажать на кнопку , чтобы появилось PTZ управление.

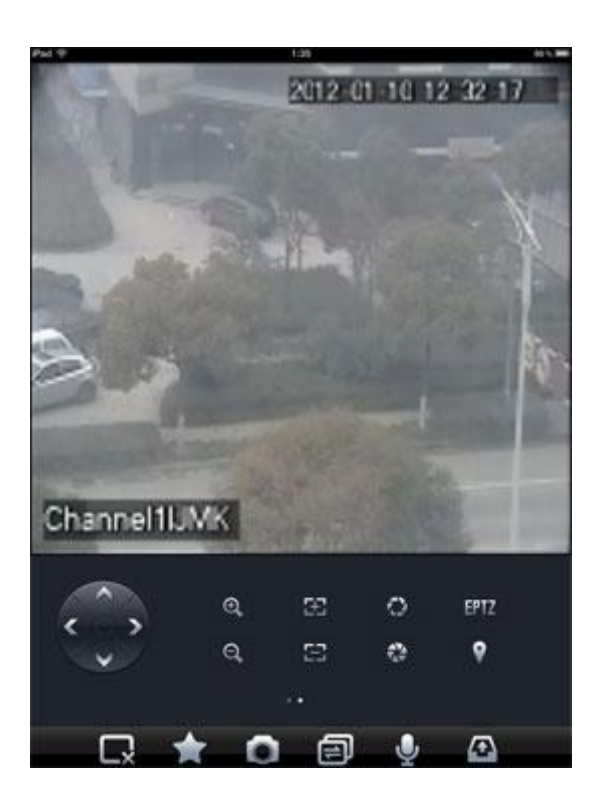

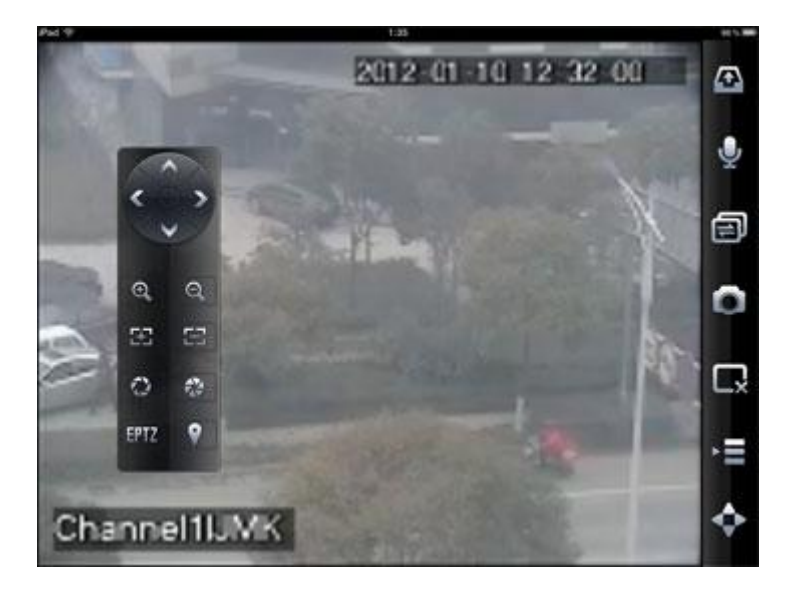

 $\bullet$ При просмотре в полноэкранном режиме вы можете управлять функциями PTZ или EPTZ с помощью касания экрана.

## **Описание кнопок PTZ управления:**

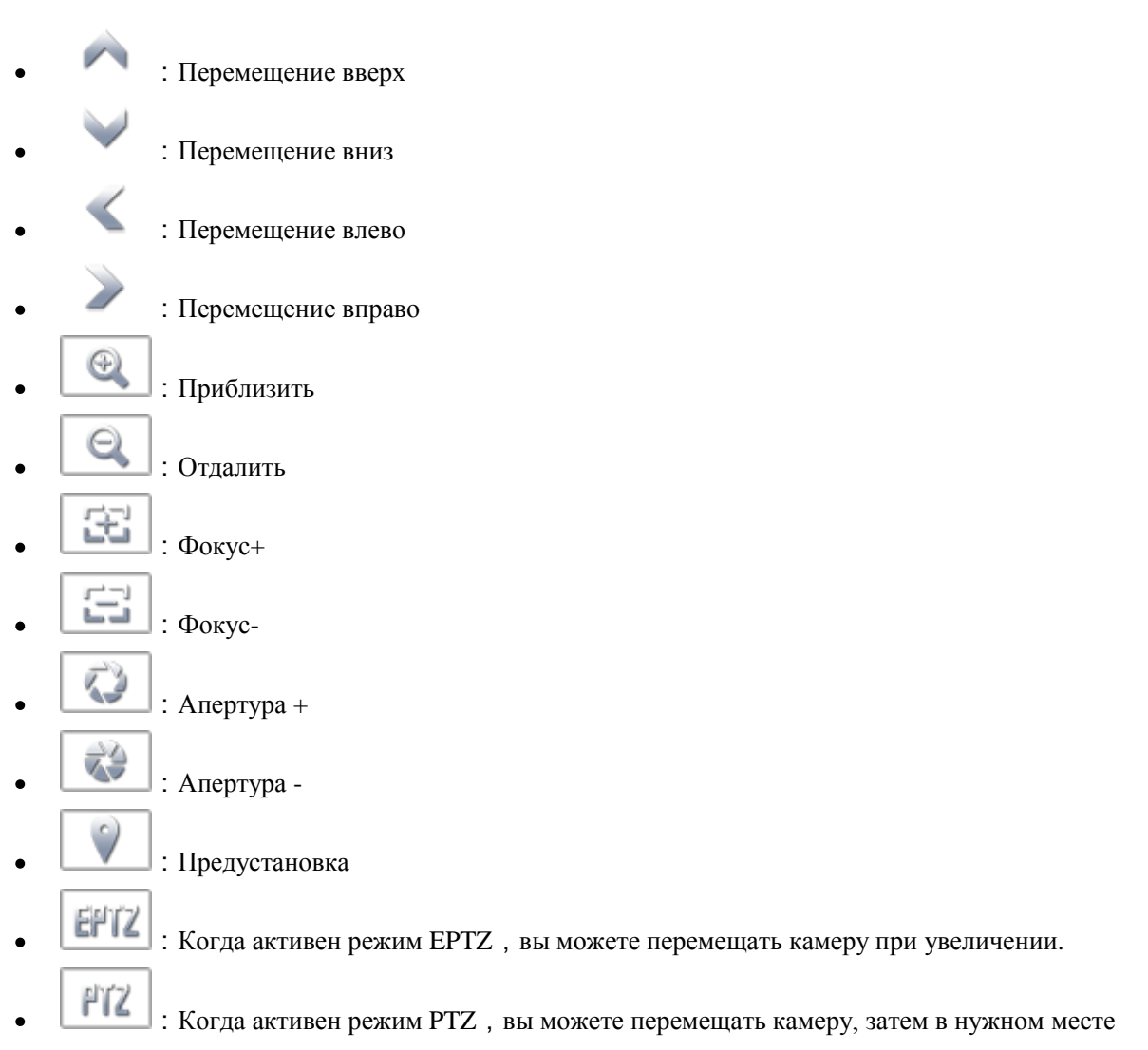

приблизить, но чтобы переместить камеру при увеличении, нужно перейти в режим EPTZ.

#### **1.4.5 Снимок в реальном времени:**

В режиме мониторинга, либо при воспроизведении видео, вы можете сделать скриншот в  $\bullet$ любой момент, нажав кнопку  $\bullet$  на панели инструментов. Снимок сохранится в альбоме системы.

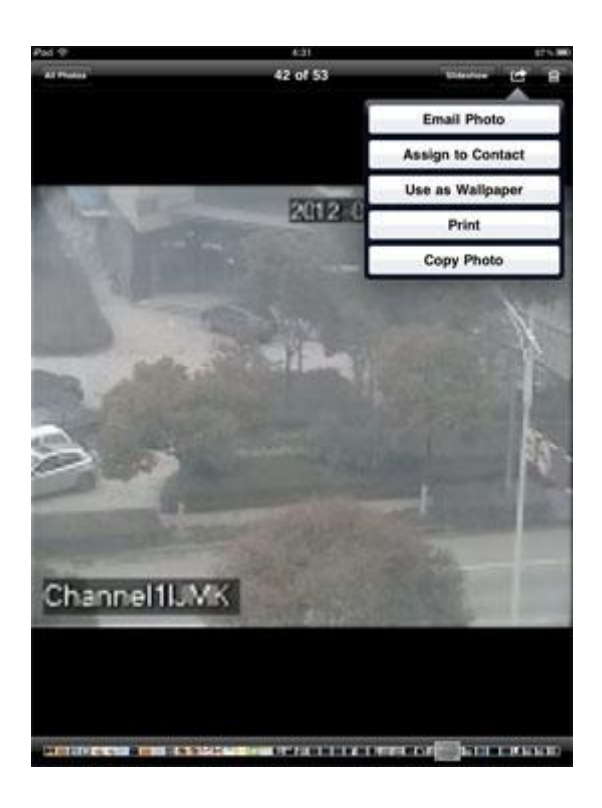

# **1.4.6 Двунаправленный разговор:**

Если выделенный канал находится в режиме real-time просмотре, вы можете нажать кнопку  $\bullet$ на панели инструментов чтобы включить двухстороннюю связь. При этом отображается иконка , если связь была успешно установлена.

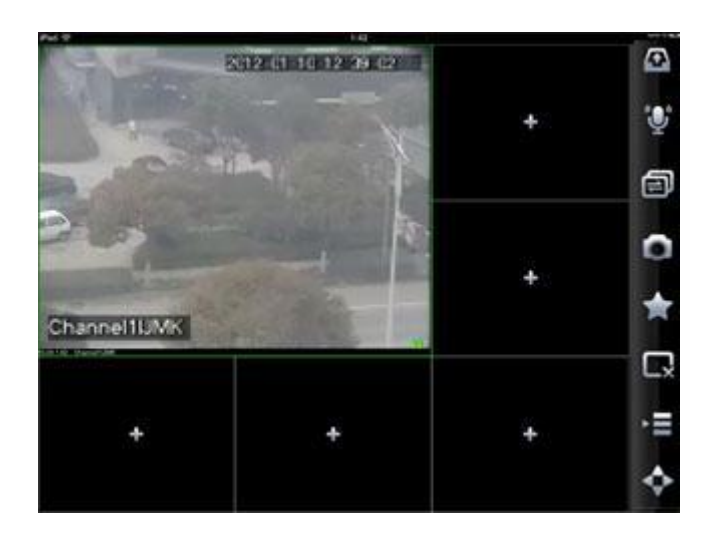

Зажмите кнопку на несколько секунд, откроется всплывающее окно со списком  $\bullet$ устройств. Вы можете выбрать устройства для установления аудио-связи. Обратите внимание, что система поддерживает только одно устройство в режиме двухстороннего разговора. При

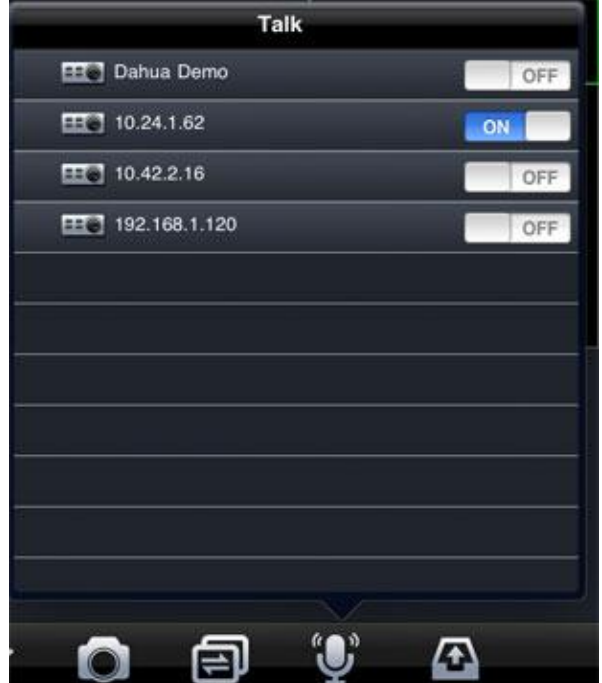

успешной подключении, значок аудио-связи отобразится как .

#### **1.4.7 Избранные каналы:**

 $\bullet$ Есть два способа внесения каналов в Избранные. Первый способ, это зайти в Настройки -> Избранные -> Редактировать и отметить нужные каналы отдельно.

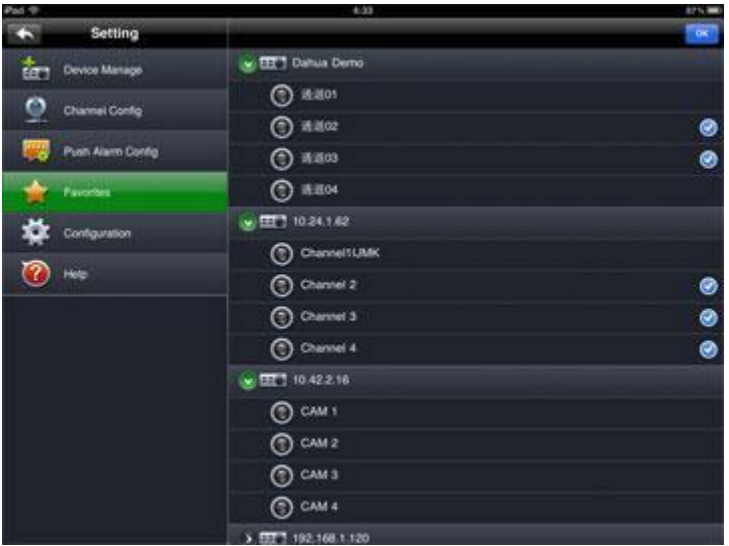

• Второй способ, с помощью кнопки в ввести имя группы каналов, отображенных в данный момент на экране, нажать Ок, и данная группа будет сохранена в Избранных.

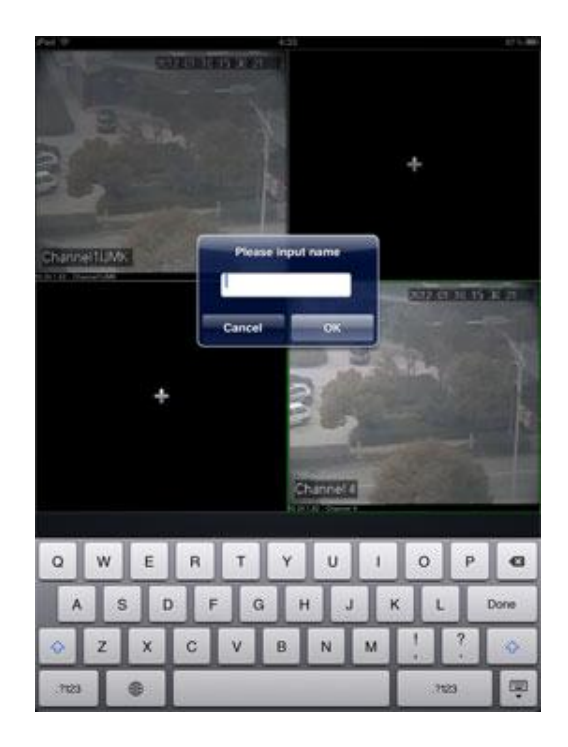

В режиме просмотра реал-тайм видео вы можете видеть колесико с  $\bullet$ помощью него вы можете переключаться между избранными группами и каналами.

### **1.4.8 Воспроизведение архива:**

Вы можете включить режим воспроизведения из меню панели инструментов. Интерфейс в  $\bullet$ этом режиме подобен режиму реал-тайм просмотра. Здесь вы можете указать время начала записи и окончания, канал устройства и т.д. Вы можете найти и просмотреть нужную вам запись из архива.

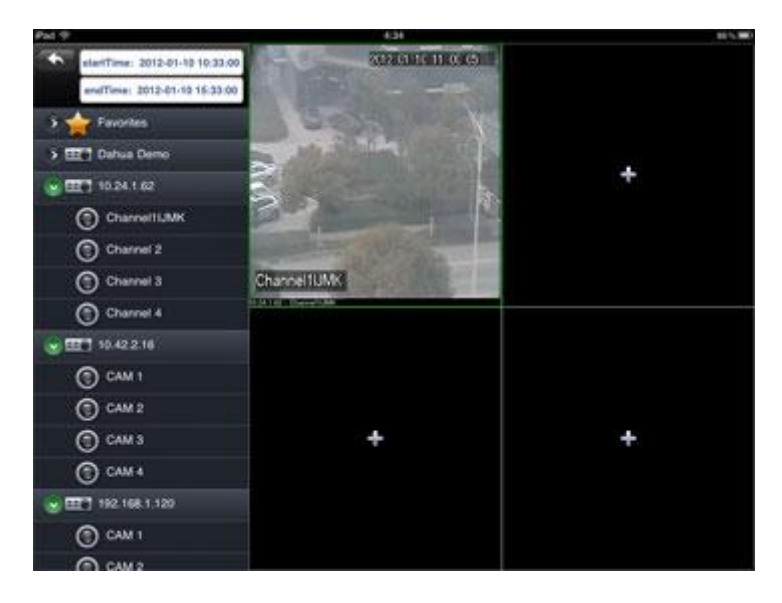

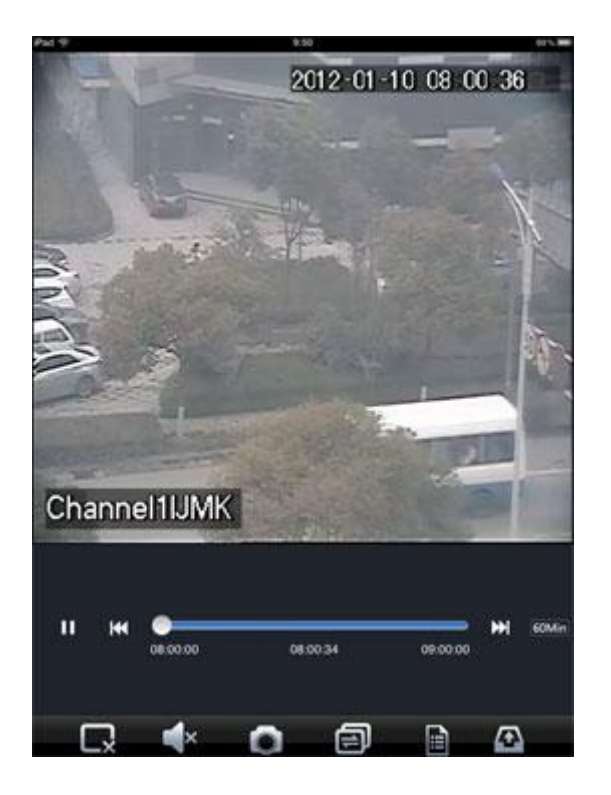

Шкала просмотра видео может быть на 60мин/30мин/5мин.  $\bullet$ 

## **1.4.9 Кнопка тревоги:**

 $\bullet$ Чтобы настроить конкретную функцию для кнопки тревоги, вам нужно зайти в настройки конфигурации программы (настройка кнопки тревоги). В этом меню вы можете включить или отключить тревожный выход устройств.

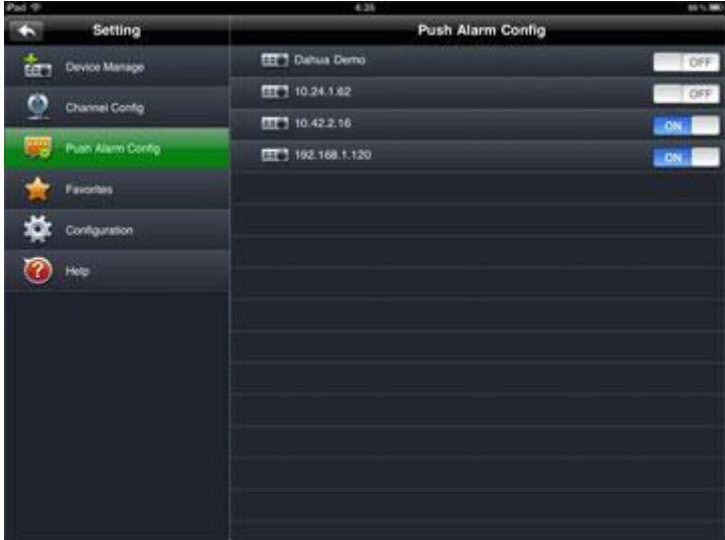

Вы можете нажать на устройство, чтобы перейти к детальным настройкам типа тревоги на  $\bullet$ разных каналах.

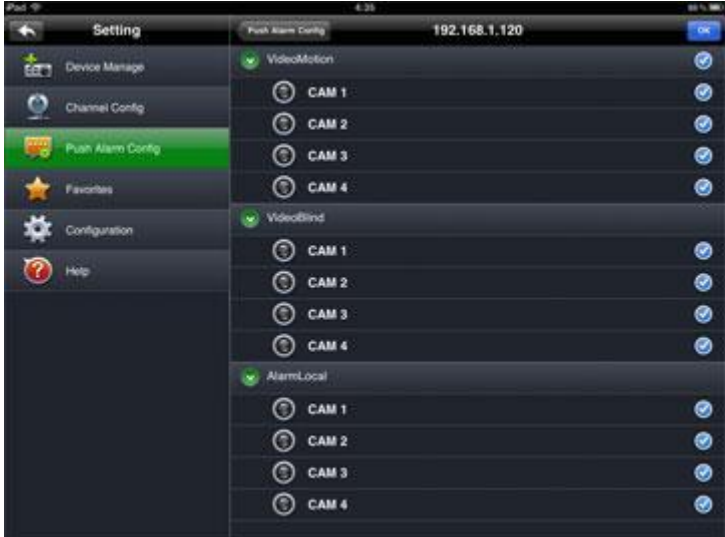

Вы сможете получать сигнал тревоги после успешной настройки канала.  $\bullet$ 

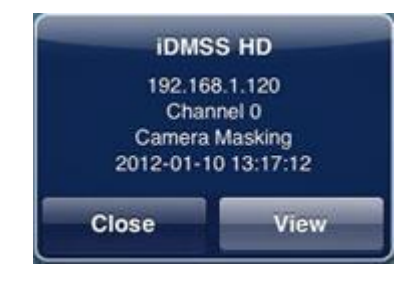

Нажав кнопку просмотра, вы можете увидеть запись до и после срабатывания тревоги.  $\bullet$ 

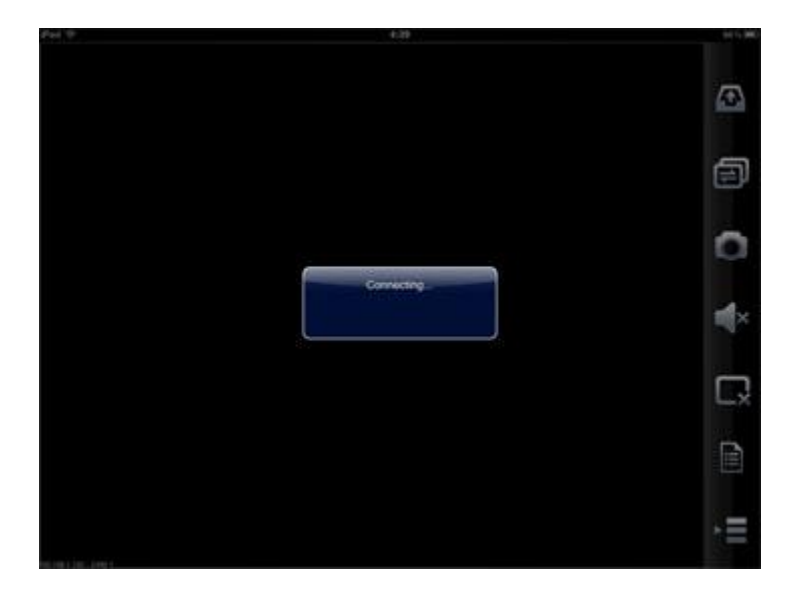

**1.4.10 Настройки канала:**

Выберите Настройку канала в меню конфигурации системы. Выберите устройство и нажмите на него еще раз, тем самым вы сможете подключиться к его настройкам, задать разрешение видео, изменить имя канала, количество кадров в секунду и т.д.

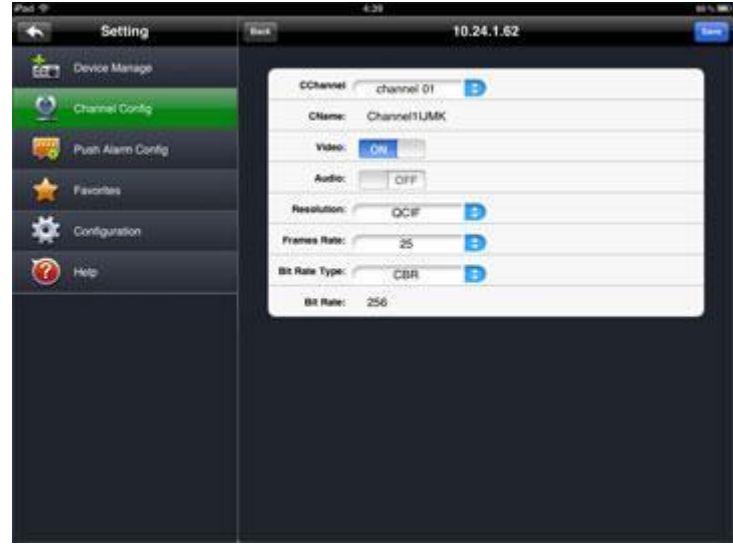

#### **1.4.11 Локальные настройки:**

В локальных настройках вы можете изменить скорость PTZ, установить защиту паролем, а также в зависимости от версии ПО могут быть доступные другие настройки.

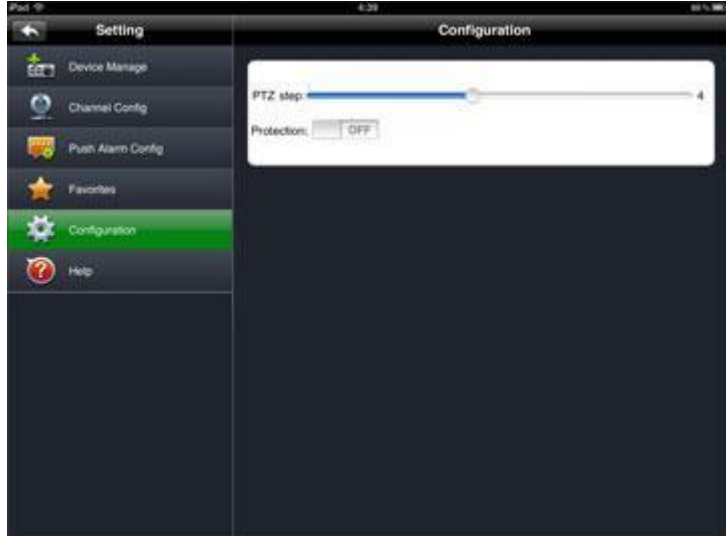

#### **2 Настройка DVR**

**Внимание!!!** Необходимо убедиться, что в настройках видео на регистраторе включен дополнительный поток, и верно выставлены параметры кодирования. Вы можете проверить их, зайдя в видео настройки через Web-интерфейс, либо локально на самом регистраторе. В этом руководстве описываются локальная настройка регистратора.

### **2.1 Видео**

Видео настройки регистратора изображены на Рисунке 3-1. Для дополнительного потока можно изменять настройки кодирования видео в следующих значениях:

- Разрешение: CIF/QCIF.
- $\bullet$  Кадров в секунд: можно задать в пределах от 5 до 10 к/с.
- $\bullet$  Скорость, бит/с: CBR
- $\bullet$  Текущая скорость, бит/с: 64-256Kb/S

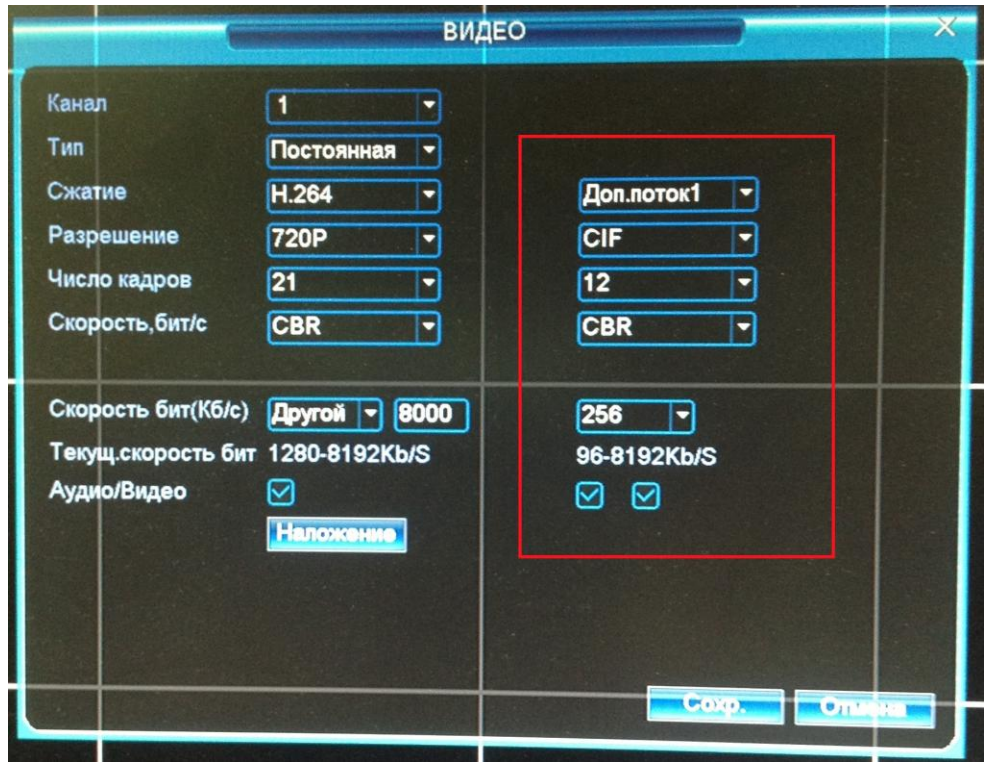

Рисунок 2-1

Вы можете отрегулировать настройки в соответствии с возможностями вашего мобильного телефона или производительностью сети.

Если вы хотите просматривать видео архив, вам нужно включить функцию записи дополнительного потока на регистраторе.

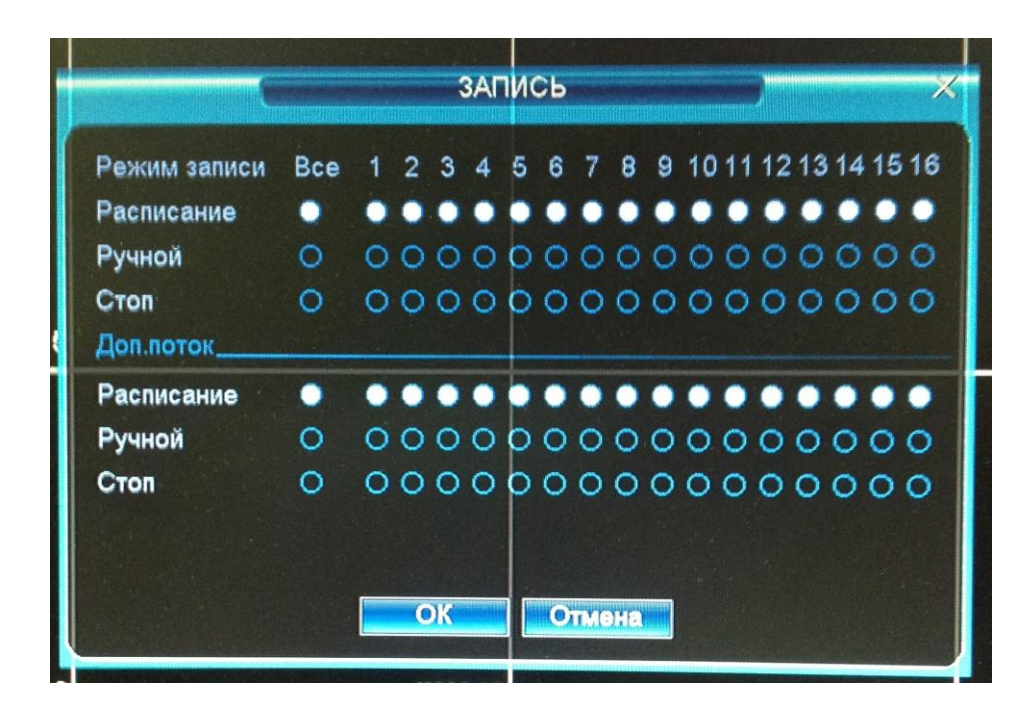

**2.2 Тревога и детекция движения**

Для работы функции тревожной кнопки в iDMSS-HD вам нужно настроить конфигурацию тревоги на регистраторе.

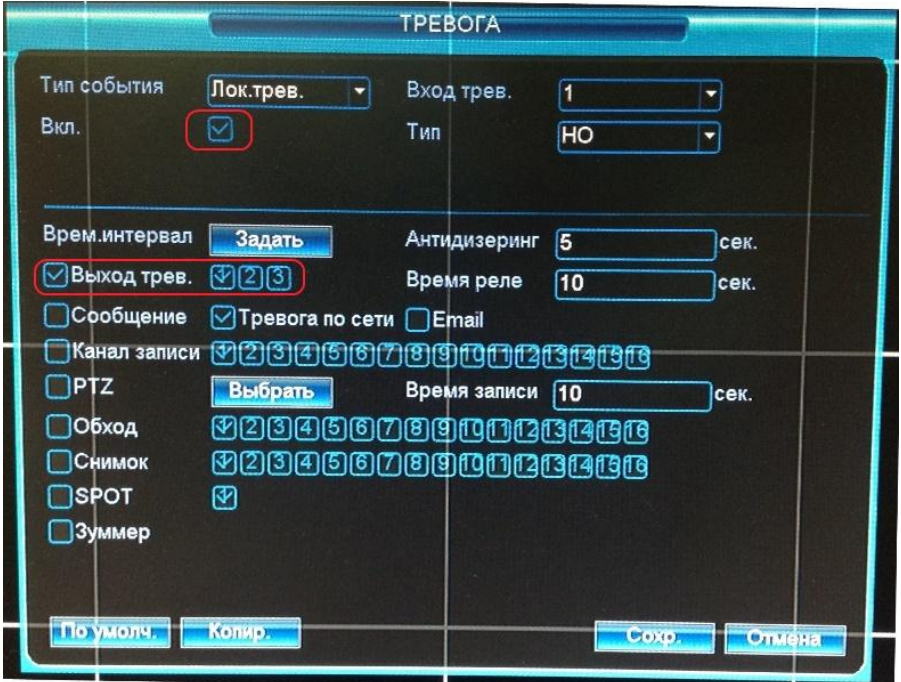

Включите настройки тревоги и соответствующие каналы записи.

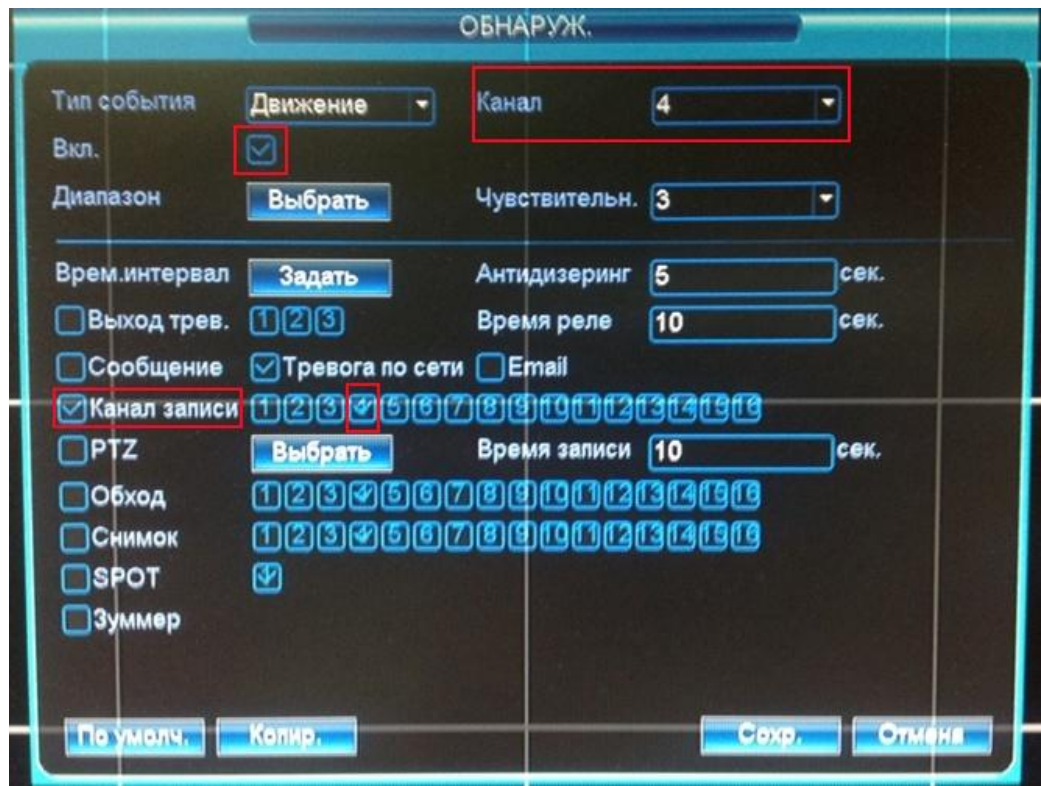

ВНИМАНИЕ: Включите настройки детекции движения и отметьте галочкой тот канал записи, который выбран у вас сверху справа. Отмечайте именно каждый канал записи для каждого выбранного канала отдельно, а не одновременно для всех.

#### **2.3 Учетная запись**

Убедитесь, что учетная запись пользователя, с которой вы будете подключаться к регистратору через iDMSS-HD входит в группу админов и имеет доступ к управлению PTZ функциями.

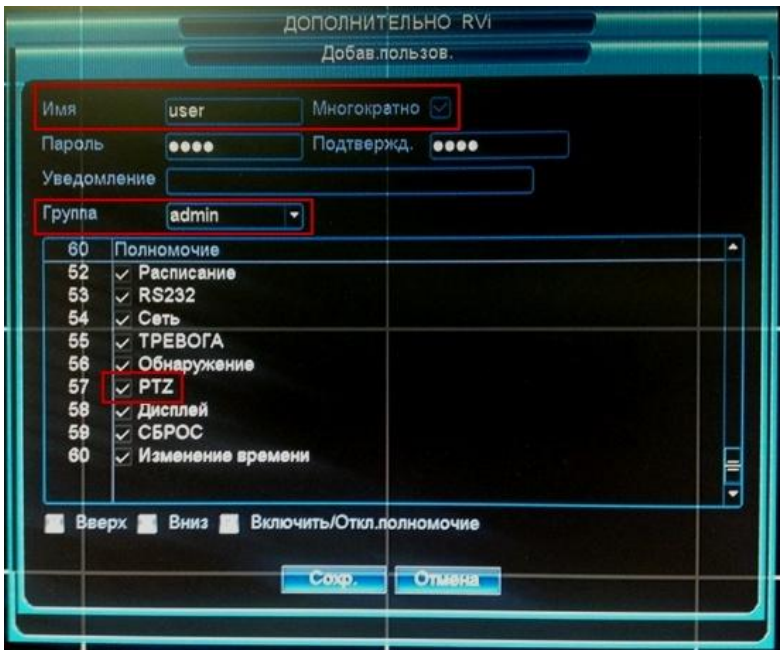

*Примечание: На более подробные вопросы Вам помогут ответить технические специалисты компании ООО «ЭРВИ групп»* 

 *http://www.rvi-cctv.ru/*